## **Do-It-Yourself Quick Tips on On-line Lecture and More**

Recently, many faculty members are seeking alternatives to deliver their lectures on-line. Since many of them are using the on-line medium for the first time, we have prepared some Quick Tips on the following topics:

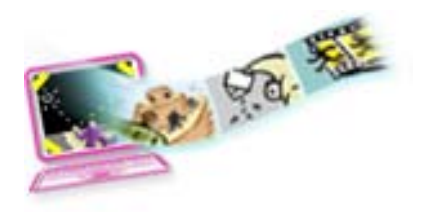

- [How to prepare your lecture slides for on-line delivery](#page-1-0) ×
- [How to keep your file size down and scan images effectively](#page-6-0) Ħ
- [How to promote meaningful on-line discussions](#page-7-0) п
- × [How to prepare the on-line print version for your lecture slides](#page-8-0)
- п [How to add narration to your lecture slides](#page-9-0)

Don't forget you can also store your lecture materials on CD ROM copies or as printed copies and put the copies in the Library's Reserve Counter for students to access by reservation.

# How to Prepare Your Lecture Slides for On-line Delivery

<span id="page-1-0"></span>Here is an **example** and some **tips** on how to prepare your **basic web-enabled** lecture slides quickly.

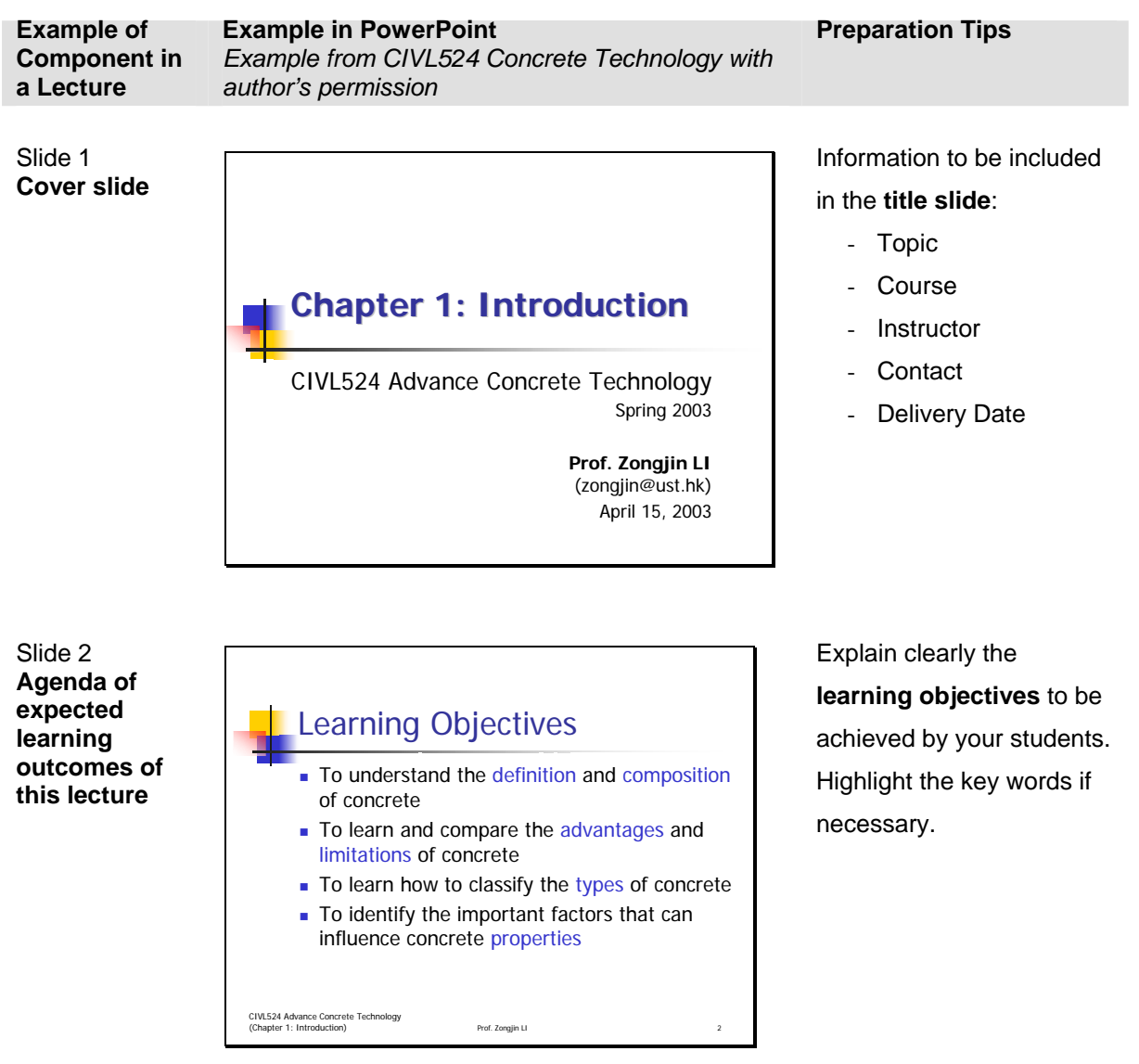

Slide 3 **List of topics to be covered in this lecture** 

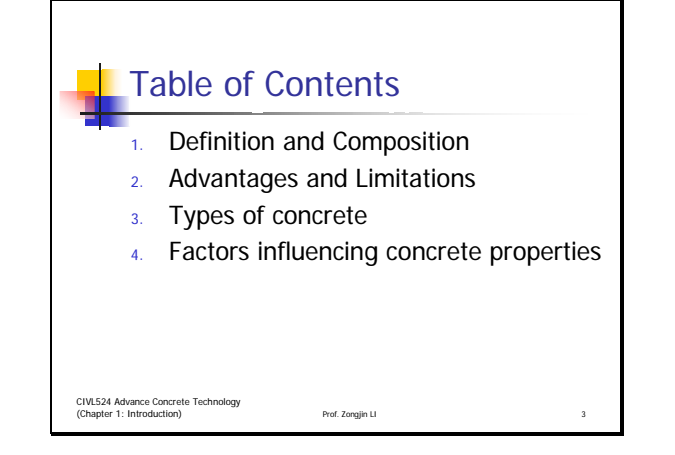

**List the top-level topics**

to be covered before you go into details.

#### Slide 4 **Slide title**

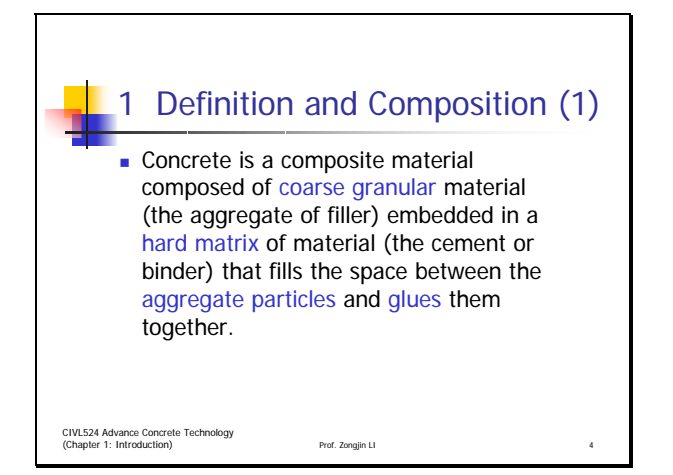

Slide titles should be unique and closely relate to the contents. If the slide is lengthy, **spilt** the content into a couple of slides and **reference** them in the slide titles as shown here in slide 4 and 5.

Slide 5 **Simple line drawings over words** 

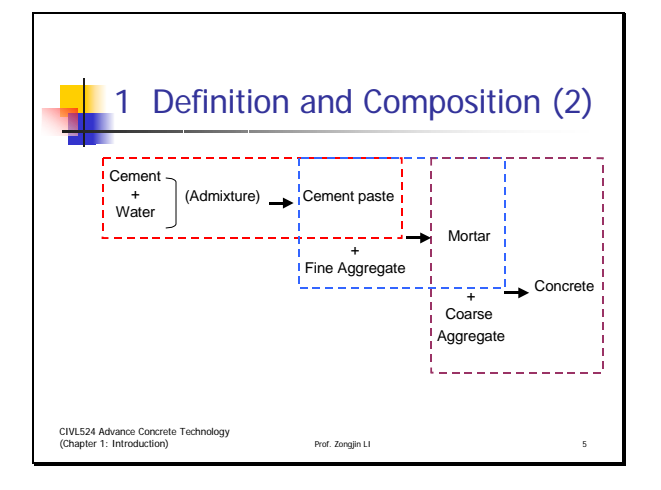

Use **simple line drawings** to indicate relationships of subjects instead of wordy paragraphs.

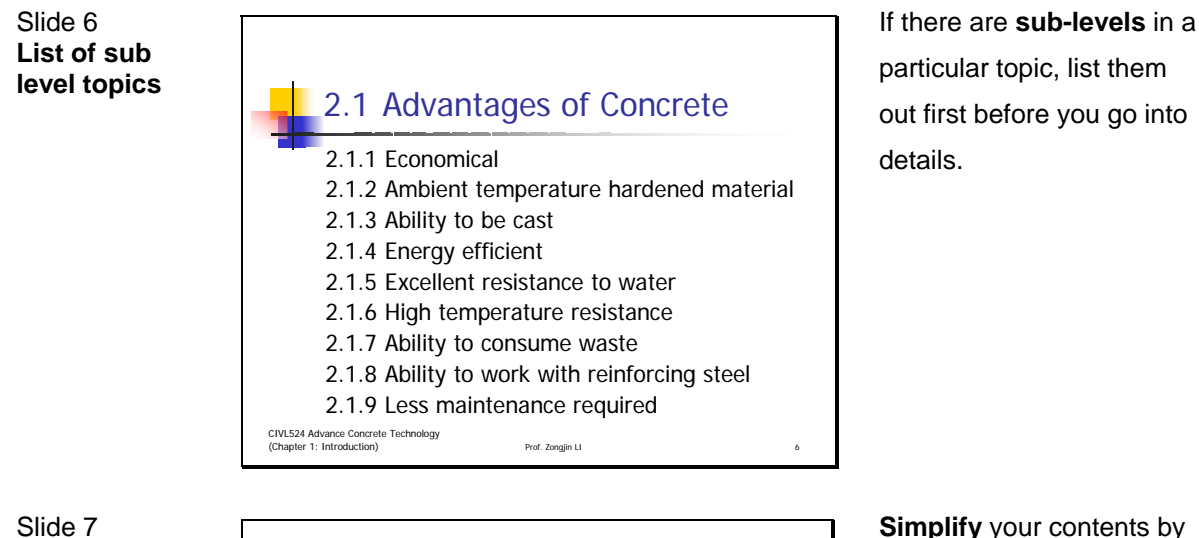

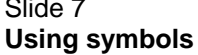

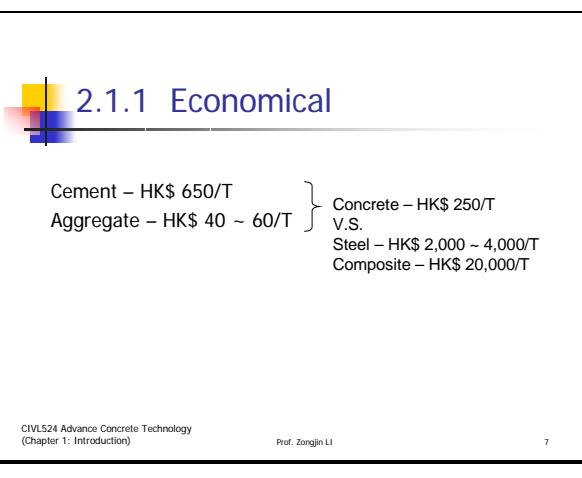

**Simplify** your contents by grouping them into categories or using symbols to represent the relationships.

Slide 8 **Adding copyright references** 

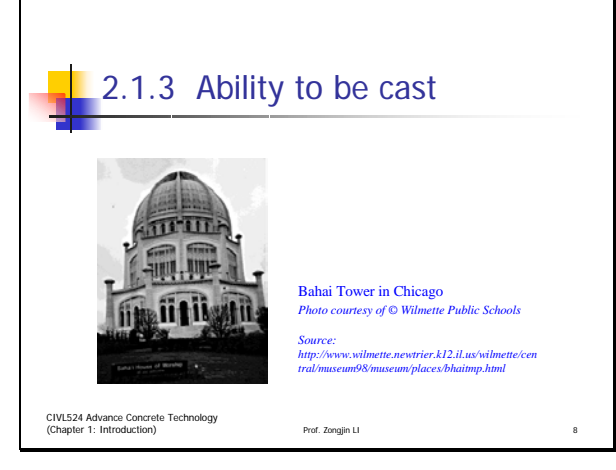

If you need to use third party resources, verify with your source on the usage and include the appropriate **copyright** statement.

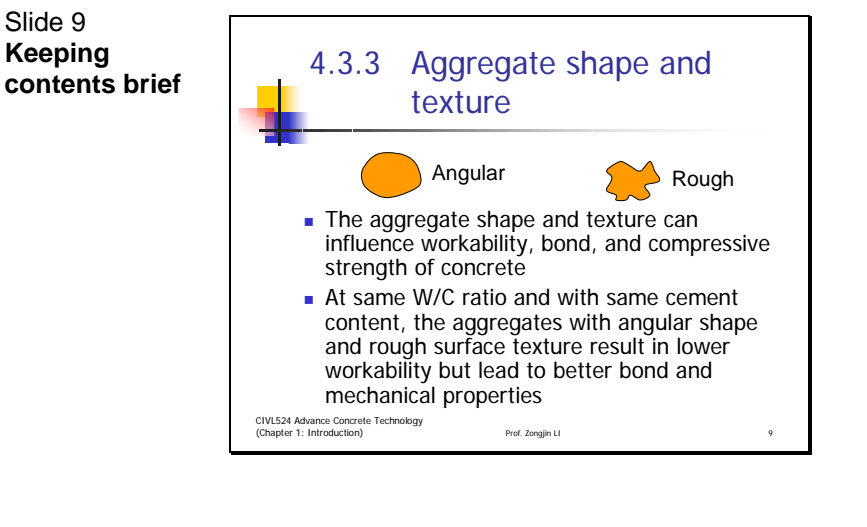

Include less **then 10 lines** in a slide to help your students digest the content easily.

# **Adding visual**  CIVL524 Advance Concrete (Chapter 1: Introduction) example and the Prof. Zongjin LI 10 4.4 Admixtures It is important and necessary components of modern concrete technology. (In some countries, 70~80% of concrete contains one or more admixtures.) The concrete properties, both in fresh and hardened states, can be modified or improved by admixtures.

### **Supplement** with

illustrations/ photos to help explain abstract contents or complicated procedures, yet, compress your images and convert to black/white mode to keep file size small.

Slide 11 **Organizing complex contents**

Slide 10

**examples**

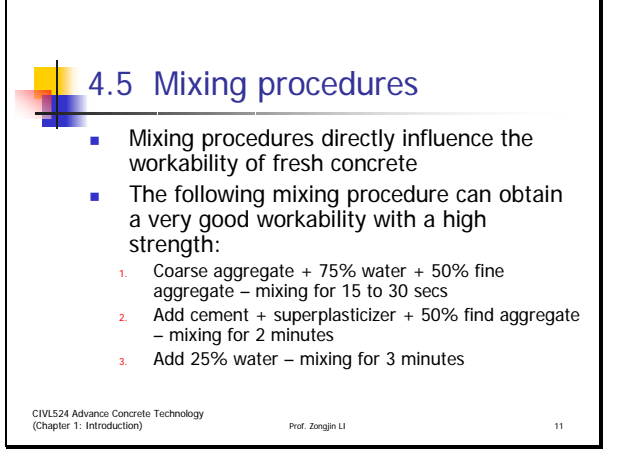

**Chunk** and **organize** your contents in different levels.

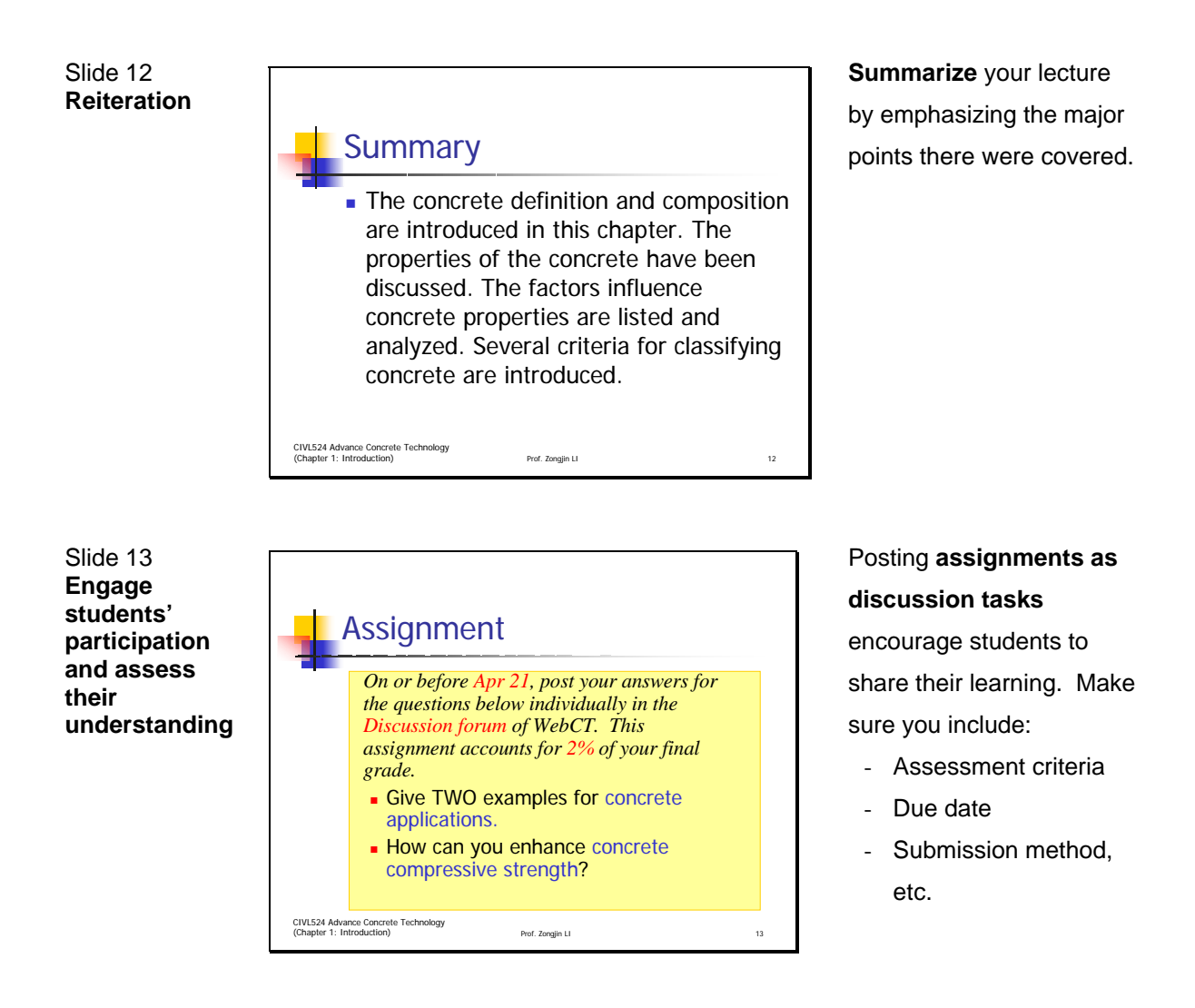

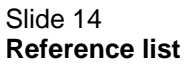

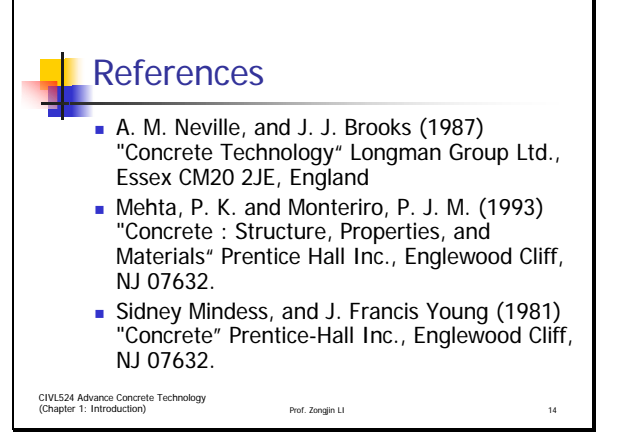

Attach a list of resources that could include URLs, books, articles, or other media for further study.

## <span id="page-6-0"></span>How to Keep Your File Size Down and Scan Images Effectively

- 1. Avoid scanning hard copy transparencies and converting them to digital files. If you have to scan for urgent tasks, please refer to the **Scanning Recommendations** below.
- 2. Save your file data in black and white (B/W) for dissemination on the web if possible.
- 3. Insert compressed graphics or photographs in B/W, GIF or JPG file formats.
- 4. For screen display, the images require a much lower resolution (dpi) therefore, no need to insert high resolution images unless for printing purpose.
- 5. If your lecture is a long one, try to split the main file into a couple of files to ease direct access and down loading on the web.

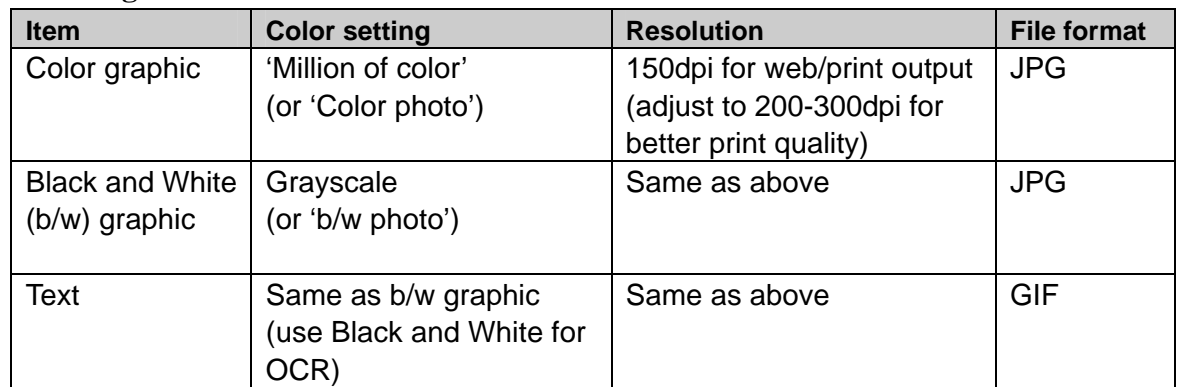

### **Scanning Recommendations**

Notes:

- For **detailed graphics**, use a higher resolution (200-300dpi). View the scanned file using 100% zoom to ensure that the finest detail can be seen.
- For **decorative graphics**, use lower resolution (72dpi) in order to reduce the overall file size.

## How to Promote Meaningful On-line Discussions

<span id="page-7-0"></span>According to our online course development experiences, meaningful discussion activities seldom happen by themselves in a forum, but rather by design; a design that will

- guide and stimulate students' interest to participate,
- enhance specific learning outcomes, and
- be practical to manage by lecturers.

The major focuses of this design are as follows:

#### **1. Lecturers taking the lead:**

- Start a discussion activity by assigning a task that would require students to think and prepare for the response, such as: Analysis of a given situation or case, research on different perspectives of an issue, etc.
- Start a discussion activity by posting a specific discussion topic to start a thread of communication.
- Use regular email or non-public posting function in WebCT for private communication with individuals.

#### **2. Managing and rewarding two-way communication:**

- Assign a small percentage of marks for participants who have contributed constructively.
- Respond positively to participants who have contributed.
- Let your presence be known and monitor discussions regularly, e.g. once every other day, or thrice weekly, etc., to clarify for students and to screen out contents that do not follow your etiquette.
- Provide a time period for the above activities to develop so that you could effectively view all comments before making summary type of comments.

#### **3. Applying online discussion etiquette:**

- Practice listening skills in online discussion by reading comments carefully before replying.
- Be respectful and polite when commenting others' feedback.
- Communication should be related to the course.
- Keep comments brief and to the point.
- Criticize on subjects not individuals.
- Avoid using capital letters for the entire message that might come across as speaking loudly.
- When responding, use your summary sentence as the title of your message.

## How to Make a PDF File

- <span id="page-8-0"></span>1. After you installed the Adobe Acrobat program, two more virtual printer names, **Acrobat Distiller and Acrobat Writer**, will appear in your Print dialog box under the File menu bar.
- 2. You can make PDF files with the same steps as you would in printing a hard copy. Choose Acrobat Distiller\* as your printer for higher quality and Acrobat PDF Writer for speed.
- 3. After choosing a PDF virtual printer, the Print dialog box will prompt you for a **filename** and the storage **destination** of this PDF file.
- 4. After creating the PDF file, the **Adobe Acrobat** program will automatically launch and display your PDF file. Check your result.

\*Customizing the conversion setting in Acrobat Distiller

- 1. After choosing **Acrobat Distiller** as your virtual printer, you can modify the end result of the PDF file.
- 2. Click the **Properties** button. Click the **Adobe PDF Setting** tab
	- Choose **Screen** setting keep your file size minimal when you do not need a high resolution quality.

Choose **eBook** setting if for on-line viewing only.

## <span id="page-9-0"></span>How to Record Narration/ Annotation in MS PowerPoint

- 1. Open a **PowerPoint** lecture file.
- 2. Go to **Slide Show** menu bar and click **Record Narration**.
- 3. Click **Set Microphone Level** to set the recording volume. Click the **Change Quality** button to select the recording quality. Click OK when finished in **Record Narration**.
- 4. Recording is automatic when you start your **Slide Show**. Speak into the microphone and click the next slide when done and repeat the steps until you finish all the slides. You cannot save while recording.
- 5. Save the file as PowerPoint. Save it as HTML document for web use however the file size will be much larger.
- 6. When users read your PowerPoint lecture file in the **Slide Show** mode, the narration / annotation will play automatically as each slide advances.
- 7. For **HTML** version, advise users to use the **IE browser**. In IE, click the **Slide Show** button in the lower right, the narration / annotation will play automatically as each slide advances.

### **Tips on recording**

- Choose a quiet room
- Keep the distance between you and the microphone constant
- Keep your audio level constant
- Do not record sound while advancing each slide

#### **Tips to organize your slides**

- Use explicit headlines for the slides to provide clear random access of slides for users.
- Try saving your PowerPoint lecture into smaller files for easy downloading

#### **Tips to keep your file size small**

- Use lower quality media for smaller file size, e.g. lower resolution image (72 dpi) for screen), lower quality sound (choose Telephone sound quality in Ppt) .*(For your information, 10 min of "Telephone Quality" narration in PowerPoint use up more than 6Mb of space. )*
- MS Producer, is a more advance software tool for creating a narrated presentation. It is a freeware, which requires PowerPoint 2002, and can be downloaded at http://www.microsoft.com/office/powerpoint/producer/